# 金融服务机构的资金流量预测

### **1** 项目背景

某金融服务机构拥有上亿会员,并且业务场景中每天都涉及大量的资金流入和流出,面 对如此庞大的用户群,资金管理压力会非常大。在既保证资金流动性风险最小,又满足日常 业务运转的情况下,精准地预测资金的流入流出情况变得尤为重要。企业希望能精准预测未 来每日的资金流入流出情况。对货币基金而言,资金流入意味着申购行为。资金流出意味着 赎回行为。

### **2** 项目目标

基于企业希望精确预测资金流入流出数量的需求,设定项目目标为:预测蚂蚁金服次月 每天的申购总额。

### **3** 项目步骤

### **3.1** 工程前期准备

#### **3.1.1** 导入数据

(1) 介绍数据

<span id="page-0-0"></span>用户申购赎回数据表:表中包含 2013 年 7 月 1 日 至 2014 年 8 月 31 日的申购和赎回 信息、以及所有的子类目信息。数据经过脱敏处理,脱敏之后的数据,基本保持了原数据分 布。数据主要包括用户操作时间和操作记录,其中操作记录包括申购和赎回两个部分。金额 的单位是分,即 0.01 元人民币。如果用户今日消费总量为 0,即 consume\_amt=0, 则四个 子类目为空。如表 [3-1](#page-0-0) 所示。

#### 表 3-1 用户申购赎回数据表

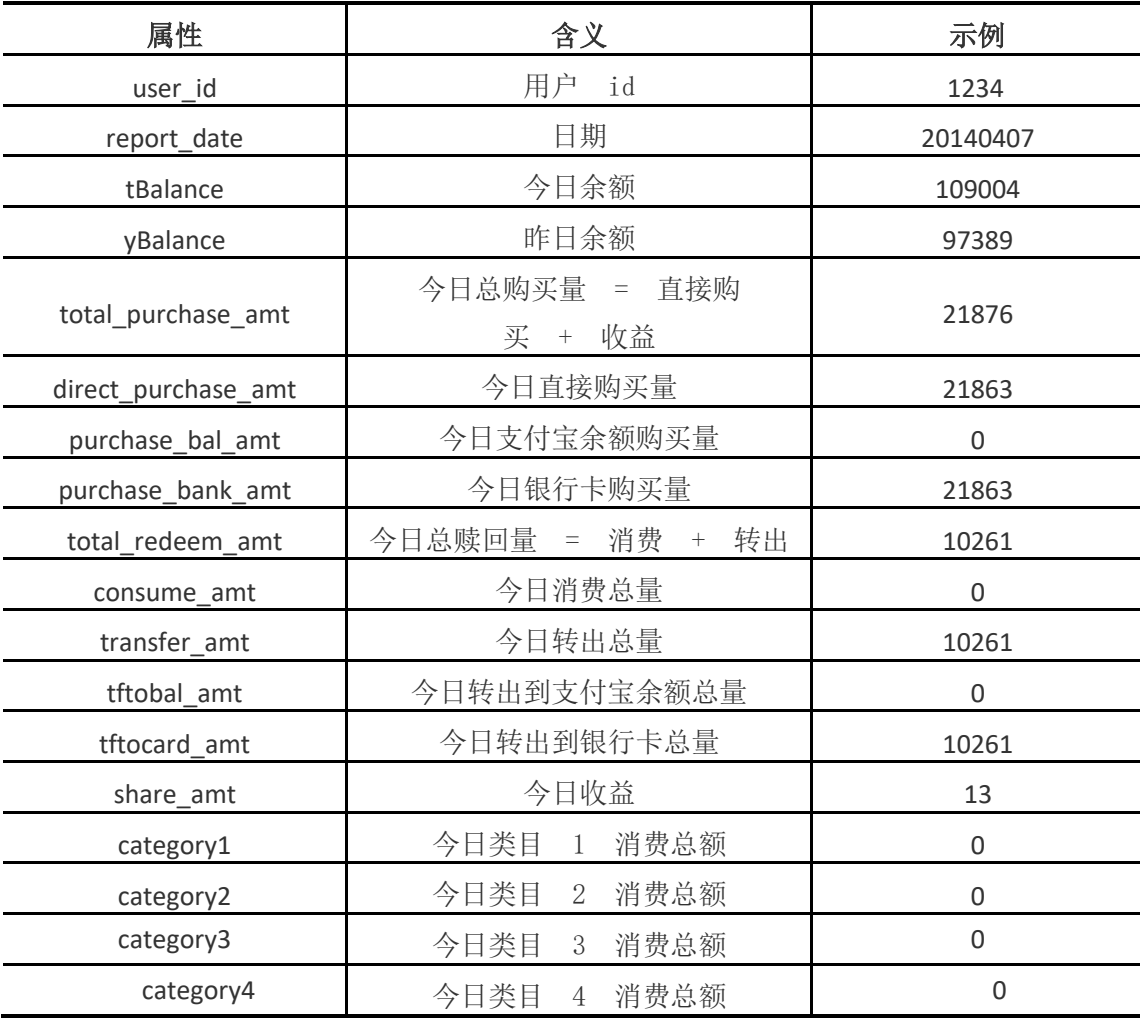

(2) 上传数据到 Python 数据挖掘建模平台

在新增数据源上,选择本地上传数据,[如图](#page-1-0) 1 所示。

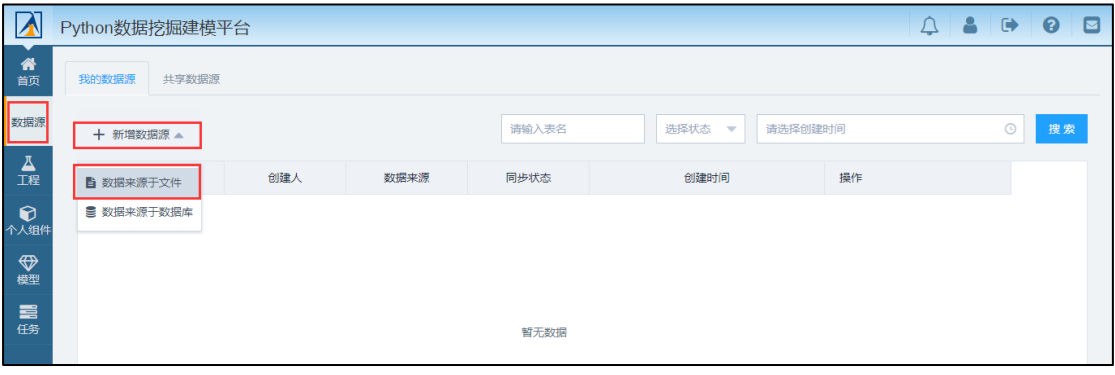

图 1 本地上传数据源

<span id="page-1-0"></span>在本地路径上选择文件,填写在平台新建的目标表名,[如图](#page-2-0) 2 所示。

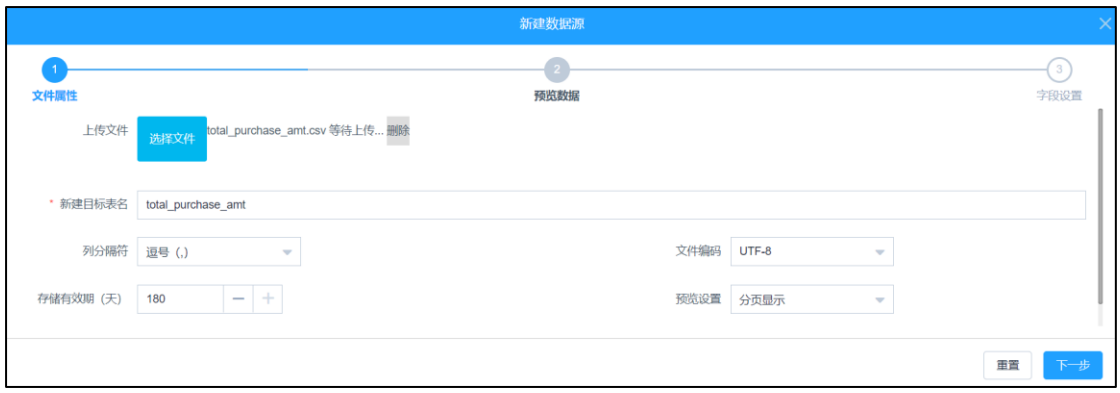

#### 图 2 本地选择文件上传

<span id="page-2-0"></span>根据文件的数据,可以修改文件的字段名和类型,[如图](#page-2-1) 3 所示。

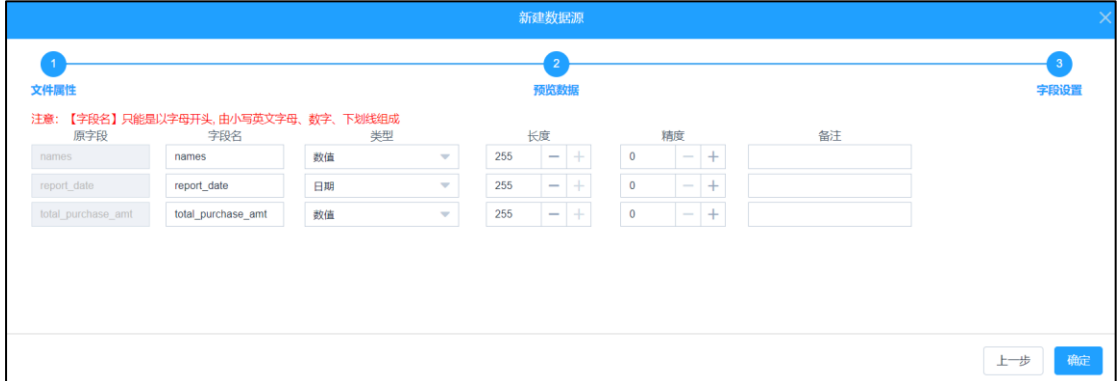

#### 图 3 字段设置

<span id="page-2-1"></span>上传成功,可以在平台的数据源上查看数据,单击数据源操作的查看按钮[如图](#page-2-2) 4 所示, 数据预览[如图](#page-3-0) 5 所示。

<span id="page-2-2"></span>

| ← 新增数据源 ▼          | 请输入表名  | 选择状态<br>$\overline{\phantom{0}}$ | 请洗择创建时间 |                     |                               |  |
|--------------------|--------|----------------------------------|---------|---------------------|-------------------------------|--|
| 表名                 | 创建人    | 数据来源                             | 同步状态    | 创建时间                | 操作                            |  |
| total purchase amt | xinyou | 结构化文件                            | 同步完成    | 2019-05-28 09:59:52 | $\bullet$ $\bullet$ $\bullet$ |  |
| credict card       | xinyou | 结构化文件                            | 同步完成    | 2019-05-28 09:29:59 | ● 音 <                         |  |
| discdata           | xinyou | 结构化文件                            | 同步完成    | 2019-05-28 08:46:49 | ● ■ <                         |  |
| hotspotdata        | xinyou | 结构化文件                            | 同步完成    | 2019-05-27 15:33:36 | ◎ 音 <                         |  |
| user dat           | xinyou | 结构化文件                            | 同步完成    | 2019-05-27 13:59:09 | $\bullet$ $\bullet$ $\bullet$ |  |

图 4 单击预览数据按钮

|                |             |                        | 预览数据 (分页加载)                                                                       |
|----------------|-------------|------------------------|-----------------------------------------------------------------------------------|
| names          | report_date | total_purchase_a<br>mt |                                                                                   |
| 1              | 2013-07-01  | 32488348               |                                                                                   |
| $\overline{2}$ | 2013-07-02  | 29037390               |                                                                                   |
| 3              | 2013-07-03  | 27270770               |                                                                                   |
| 4              | 2013-07-04  | 18321185               |                                                                                   |
| 5              | 2013-07-05  | 11648749               |                                                                                   |
| 6              | 2013-07-06  | 36751272               |                                                                                   |
| 7              | 2013-07-07  | 8962232                |                                                                                   |
| 8              | 2013-07-08  | 57258266               |                                                                                   |
|                |             |                        | 1 2 3 4 5 ><br>前往 1 页<br>共 427 条<br>100 条/页<br>$\rightarrow$ $\rightarrow$ $\sim$ |

图 5 数据预览

## <span id="page-3-0"></span>**3.1.2** 新建空白工程

右击我的工程,新建一个空白的工程,[如图](#page-3-1) 6 所示。

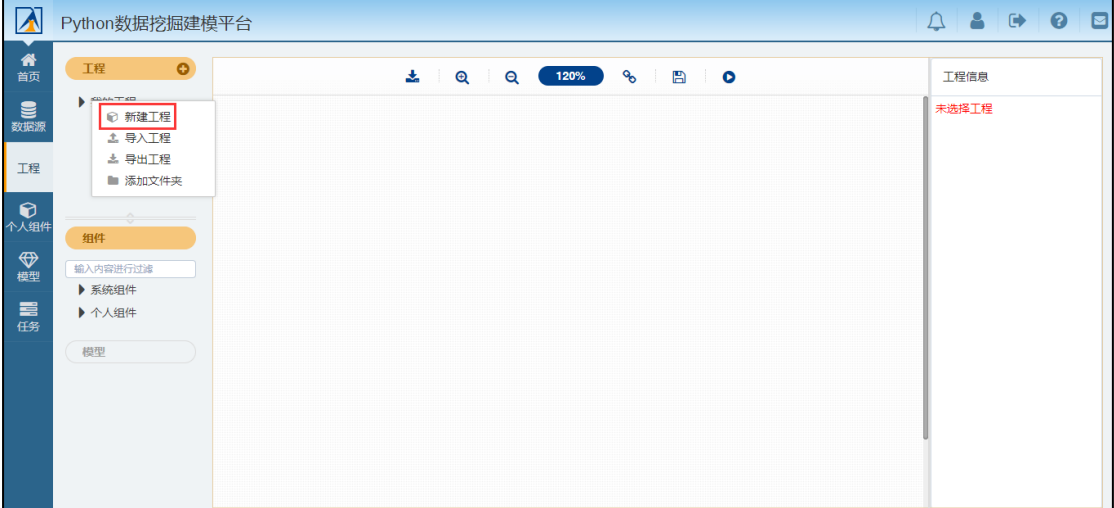

#### 图 6 新建工程

<span id="page-3-1"></span>填写工程的信息,包括工程名称和工程描述,[如图](#page-4-0) 7 所示。

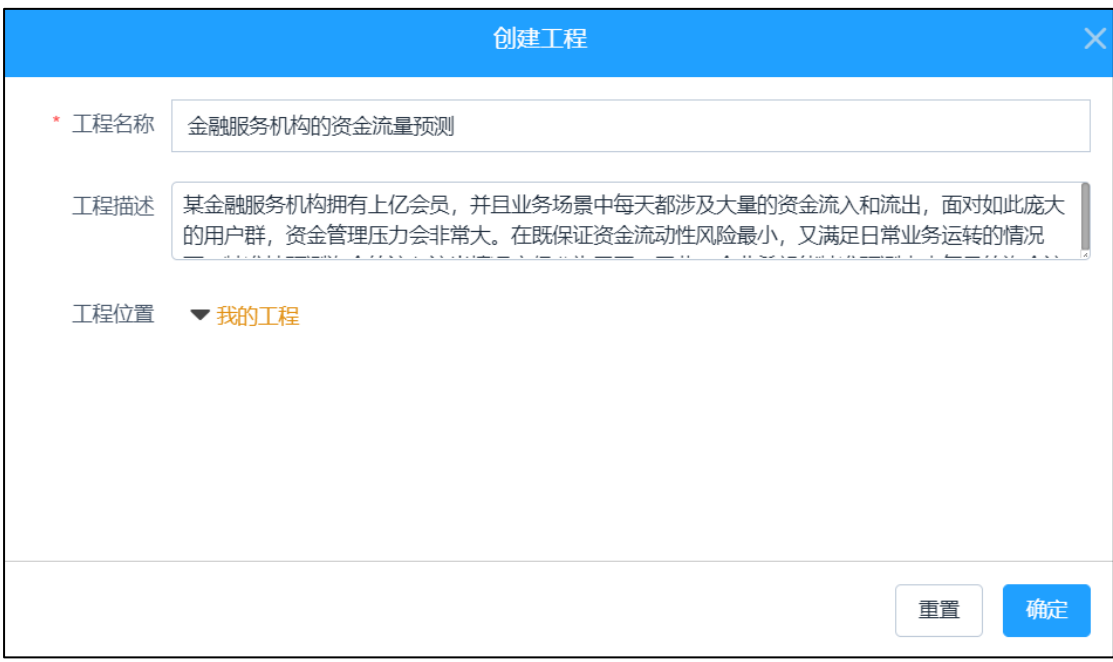

#### 图 7 填写工程信息

## <span id="page-4-0"></span>**3.2** 数据预处理

读取 total purchase amt 数据,步骤[如图](#page-4-1) 8 所示。

(1) 选择工程。

- (2) 选择输入源组件。
- (3) 拖入输入源组件。
- (4) 填写数据表名。
- (5) 单击更新按钮,更新出数据。

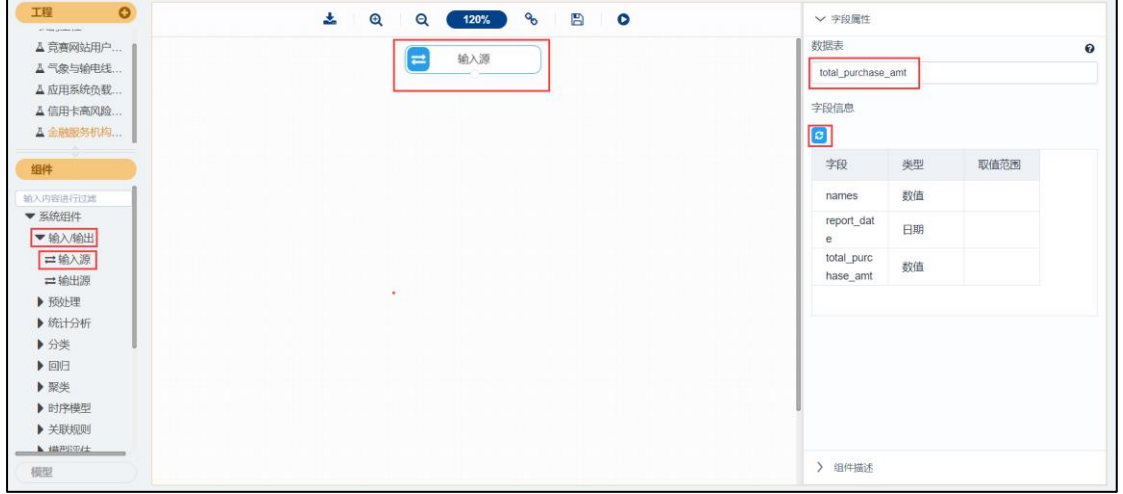

#### <span id="page-4-1"></span>图 8 输入源组件

### **3.2.1** 缺失值处理

数据可能存在缺失值,先对数据进行缺失值处理,步骤如错误**!**未找到引用源。所示。 (1) 找到预处理→缺失值处理组件。

(2) 拖入缺失值处理组件,并将输入源和缺失值处理组件连接。

(3) 单击更新按钮,勾选全部数据的字段作为输出字段。

(4) 对缺失值处理组件右键,选择运行该节点。

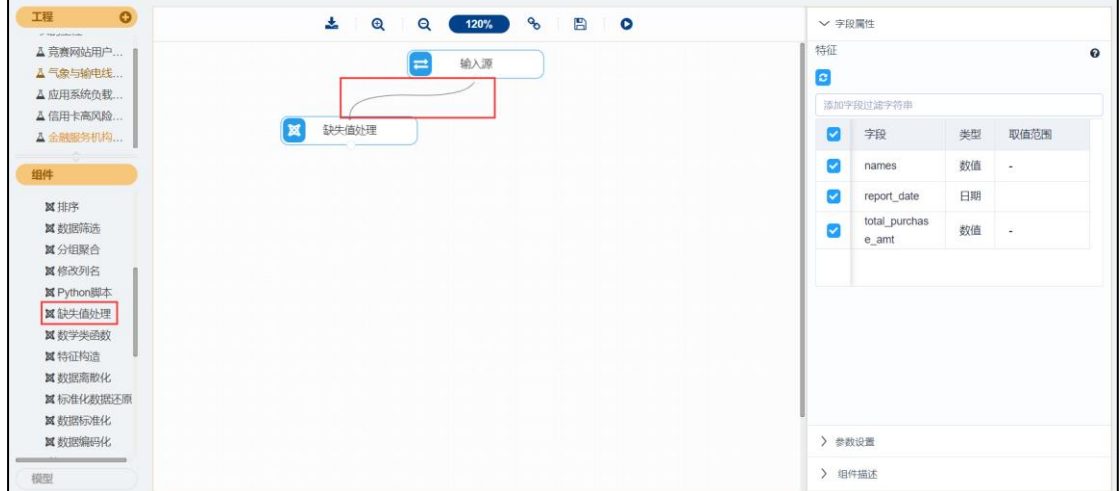

图 9 缺失值处理组件

(5) 运行完成后,对缺失值处理组件右键,选择查看数据,如错误**!**未找到引用源。所示。

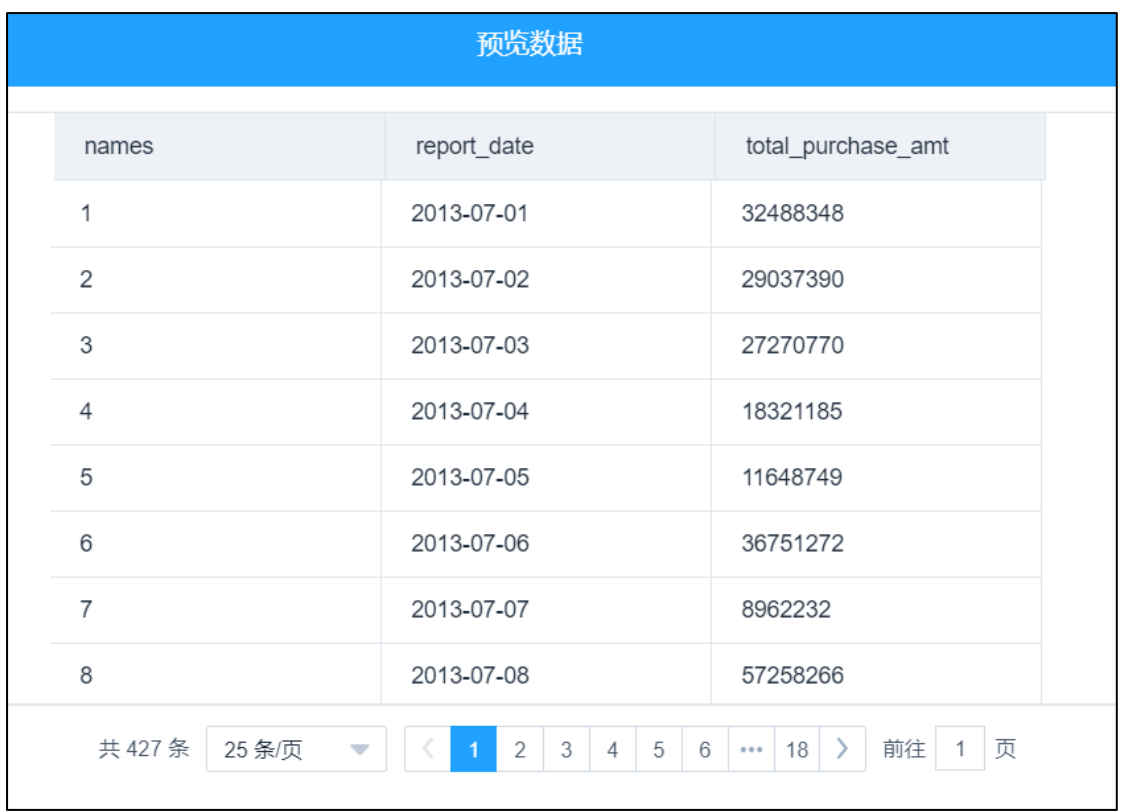

#### 图 10 缺失值处理结果

### **3.2.2** 平稳性检验

选择平稳性检验,步骤[如图](#page-7-0) 11 所示。

(1) 找到统计分析→平稳性检验。

(2) 拖入平稳性检验组件,将缺失值处理和平稳性检验组件连接。

(3) 单击更新按钮, 时序特征勾选 total\_purchase\_amt 字段作为检验字段。

(4) 对平稳性检验组件右键,选择运行该节点。

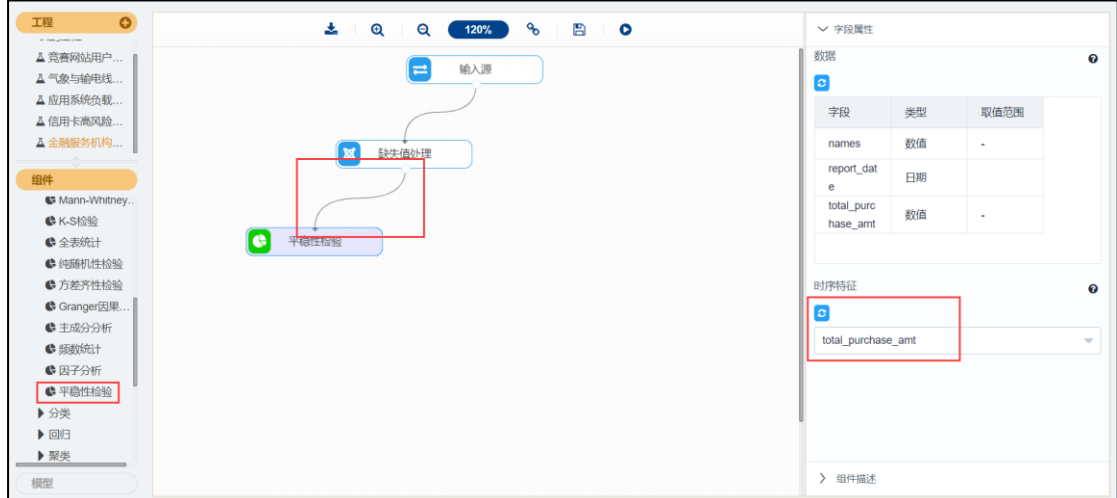

#### 图 11 平稳性检验组件

<span id="page-7-0"></span>(5) 运行完成后,对平稳性检验组件右键,选择查看报告,平稳性检验的报告结果[如图](#page-7-1) 12

所示。

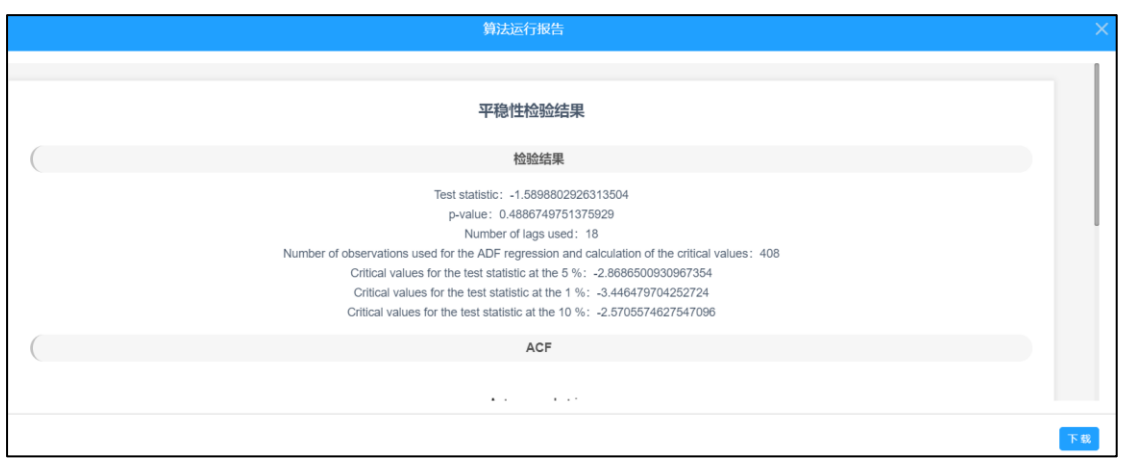

#### 图 12 平稳性检验报告

### <span id="page-7-1"></span>**3.2.3** 纯随机性检验

选择平稳性检验,步骤[如图](#page-8-0) 13 所示。

- (1) 找到统计分析→纯随机性检验。
- (2) 拖入平稳性检验组件,将缺失值处理和纯随机性检验组件连接。
- (3) 单击更新按钮,特征勾选 total\_purchase\_amt 字段作为检验字段。
- (4) 对纯随机性检验组件右键,选择运行该节点。

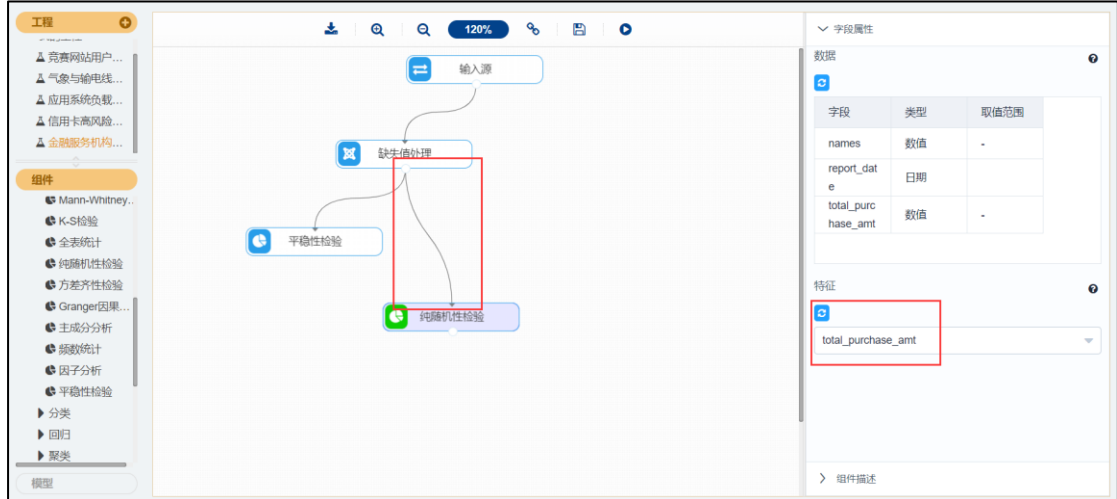

图 13 纯随机性检验组件

<span id="page-8-0"></span>(5) 运行完成后,对纯随机性检验组件右键,选择查看报告,纯随机性检验的报告结果 [如图](#page-8-1) 14 所示。

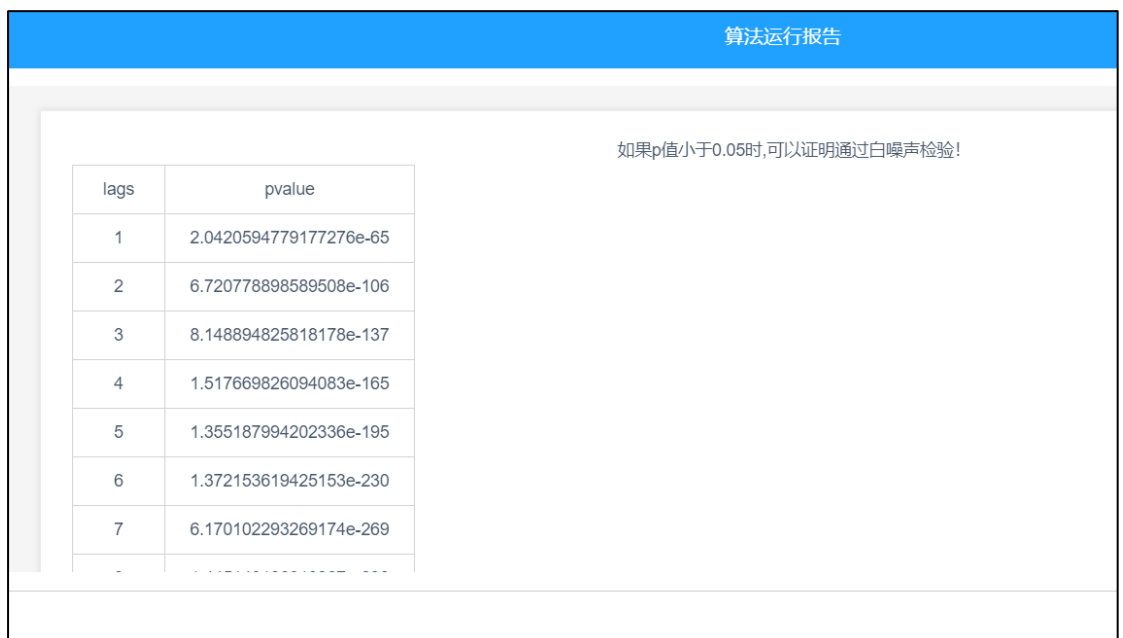

图 14 纯随机性检验报告

## <span id="page-8-1"></span>**3.3** 模型构建

### **3.3.1 ARIMA** 算法

选择 ARIMA 算法模型,步骤[如图](#page-9-0) 15[、图](#page-9-1) 16 所示。

(1) 找到时序模型→ARIMA 组件。

(2) 拖入 ARIMA 组件, 将生成训练数据和 ARIMA 组件连接。

(3) 选择字段属性,单击更新数据,时序列勾选 total purchase amt 字段,时间列勾选 report date 字段。

(4) 选择参数设置, 设置预测周期数的值为 10, 设置自回归项数 p 的值为 7, 设置差分 次数 d 的值为 1, 设置移动平均项数 q 的值为 2。

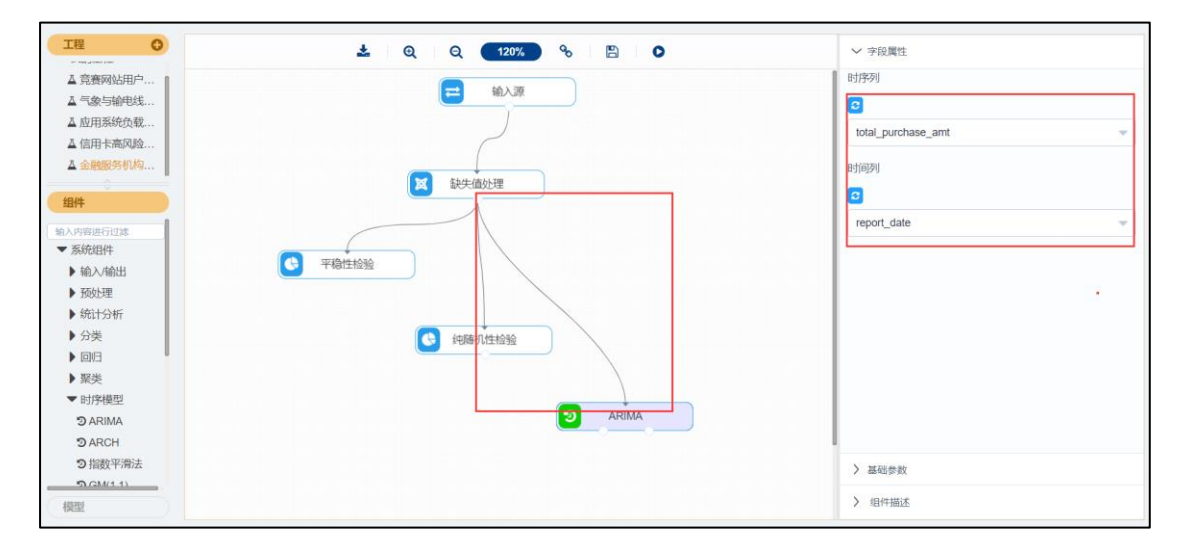

图 15 ARIMA 组件\_字段属性

<span id="page-9-0"></span>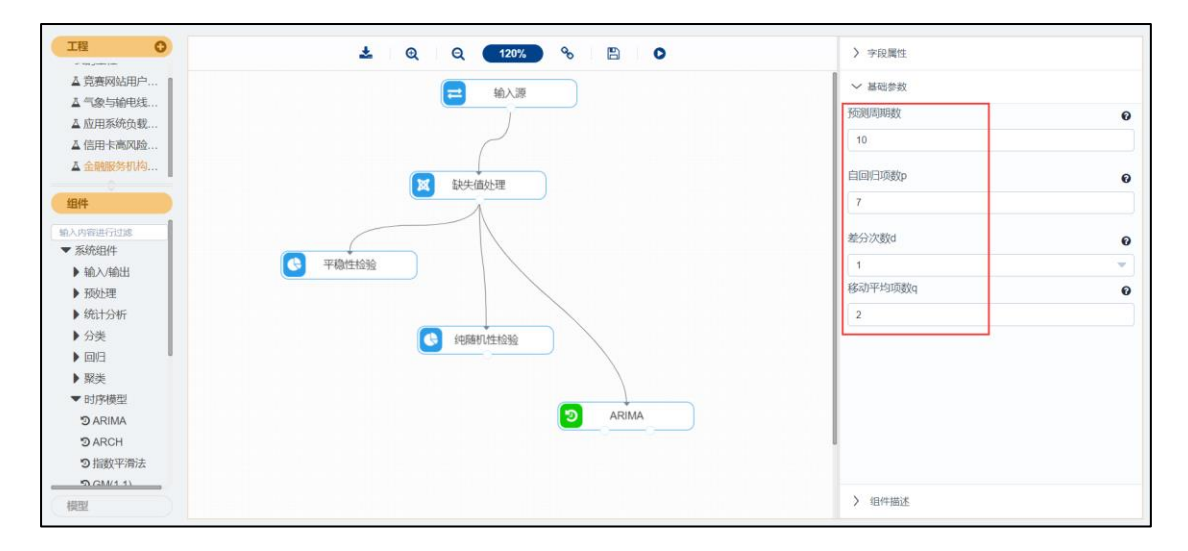

图 16 ARIMA 组件\_参数设置

<span id="page-9-1"></span>(5) 运行完成后,对 ARIMA 组件右键,选择查看报告,ARIMA 的报告[如图](#page-10-0) 17 所示。

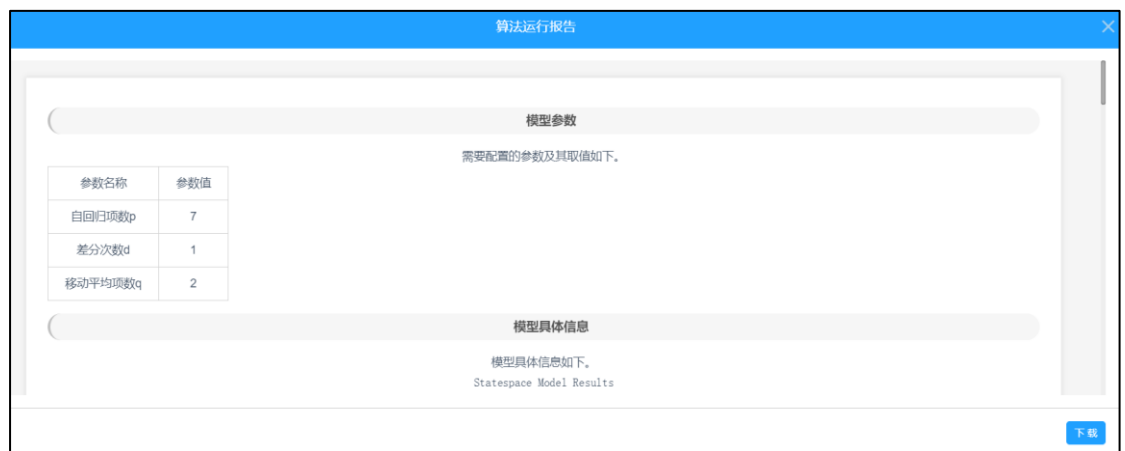

<span id="page-10-0"></span>图 17 ARIMA 的报告